## Joining Webex Meetings from Home

**Please do not login to Citrix to remote to your work desktop. You will be joining the meeting using your own local device.**

1. Login to Outlook Web App (OWA) at outlook.glendaleca.gov using your City Windows username and password

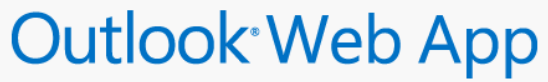

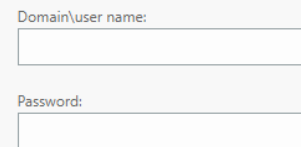

## $\Theta$  sign in

- 2. Click on "**Calendar**" on the top right Menu
- 3. Find the Webex meeting you have been invited to and double click to open
- 4. Click on the green "**Join meeting**" button in the invite

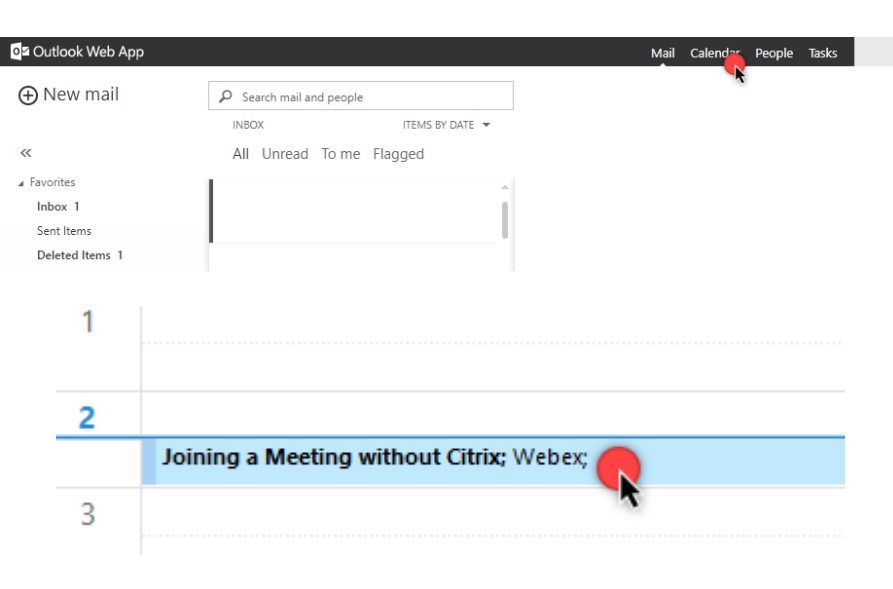

-- Do not delete or change any of the following text. --

When it's time, join your Webex meeting here.

Meeting number (access code): 953 228 373 Meeting password: dVed8p9efZ6

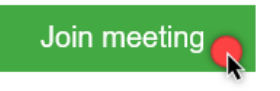

Join by phone Tap to call in from a mobile device (attendees only) +1-650-215-5226 United States Toll **Global call-in numbers** 

- 5. A new browser window will open suggesting to install the Cisco Webex Meetings app (if already installed, please skip to step 6). Click the **Save** button in the new window
	- a. If download did not start automatically, click the "**Download it now.**" link at the bottom of the screen
	- b. Install the app and wait until finished
- 6. Enter your information, **full name** and **City email address** a. Click "**Next**" when ready

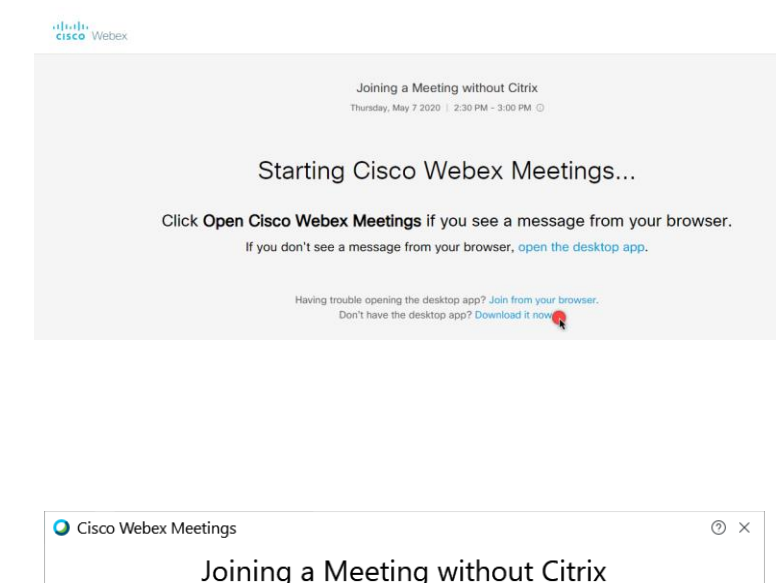

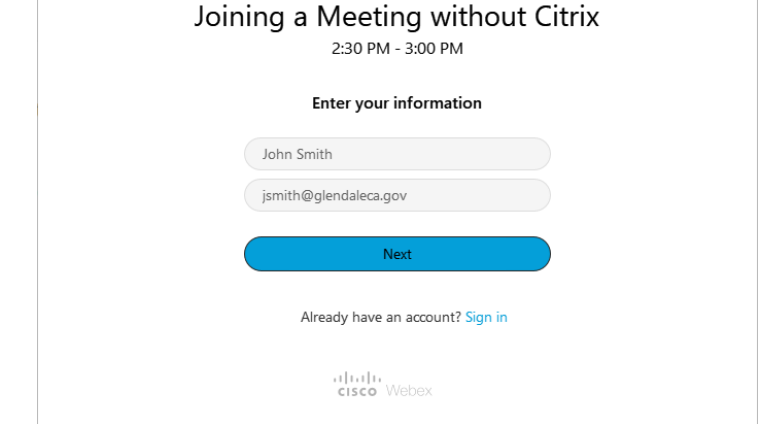

7. Configure your microphone and video settings before clicking "**Join Meeting**"

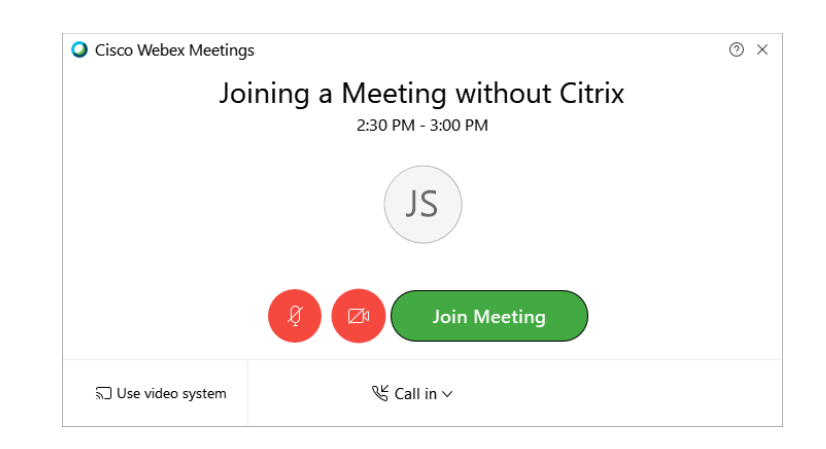

## If you wish to share content saved in your work desktop… **\*Host must grant you Presenter role**

- 1. Open Citrix and login. Leave the application running in the background.
- 2. From your Webex meeting, select the "**Share content**" meeting control and choose "**Screen 1**" or whatever applies to share your entire screen. *Do not share an application. You must choose Screen, 1, 2, etc…*
- 3. Bring up your Citrix window and display the content saved in your work desktop.
- 4. To stop sharing, hover over the top of your screen to bring up the meeting controls. Click "**Stop Sharing**."